# Кабельный тестер Noyafa NF-8601S

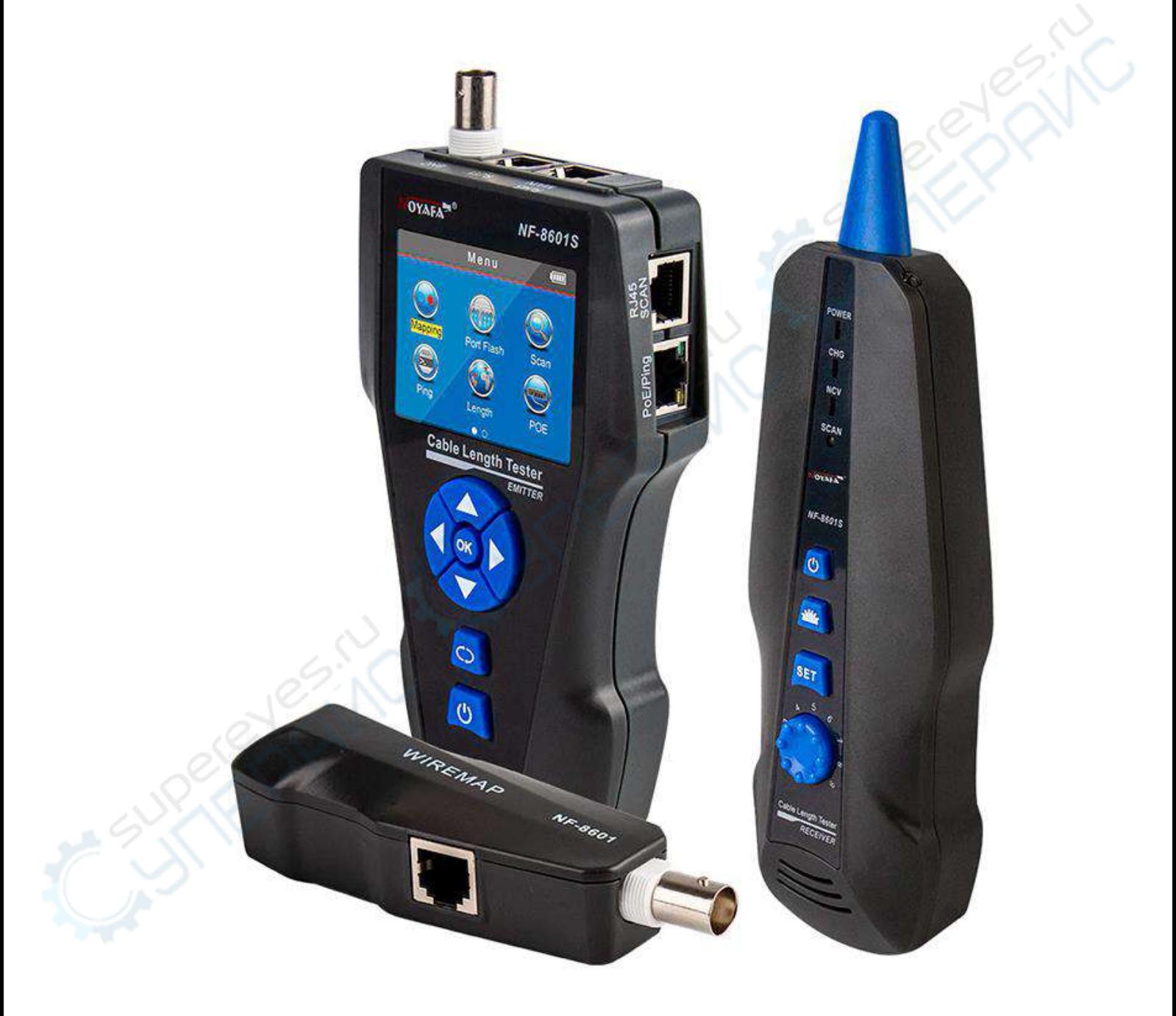

# Руководство по эксплуатации

# Содержание

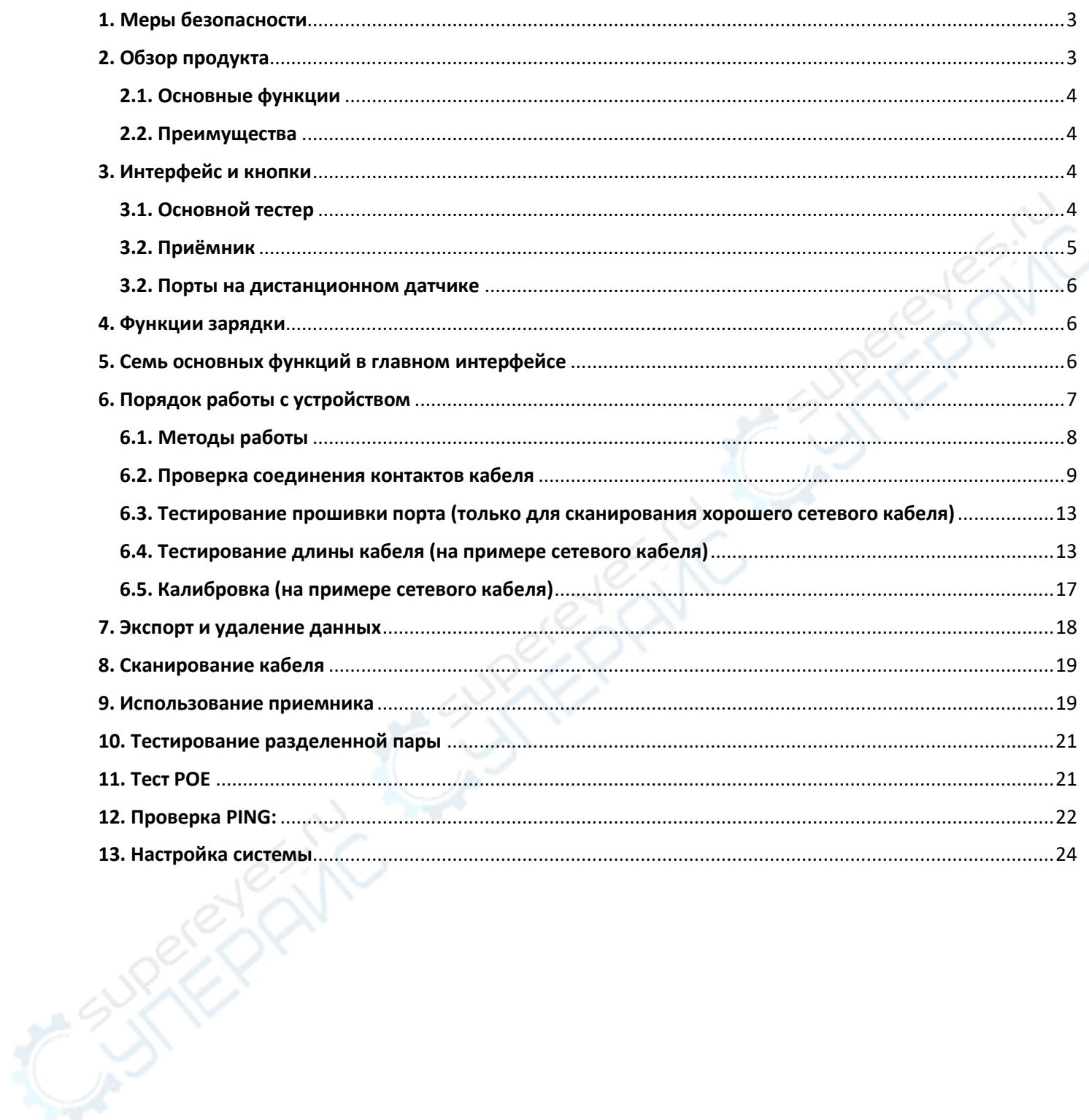

# <span id="page-2-0"></span>**1. Меры безопасности**

 Источником питания для устройства является литиевый аккумулятор напряжением 3.7 вольта.

 Отключите зарядное устройство (5в, 1А) по окончании зарядки во избежание повреждения оборудования.

 Пожалуйста, используйте только аккумуляторную батарею соответствующих характеристик; в противном случае это может привести к повреждению оборудования.

 Запрещается хранить оборудование в пыльной или влажной среде, а также при высокой температуре (свыше 40 градусов Цельсия).

 Пожалуйста, никогда не разбирайте устройство самостоятельно. Обслуживание устройства, или его ремонт могут производиться только квалифицированным персоналом.

 Пользователи могут устанавливать интервал автоотключения прибора соответственно своим потребностям.

 Если оборудование не используется в течение долгого времени, пожалуйста, выньте аккумуляторы из тестера и приемника, иначе со временем возможна протечка электролита.

 Запрещается использовать прибор для проверки электропроводки (например, цепь питания с напряжением 220 вольт); в противном случае это может привести к повреждению оборудования и травмированию оператора.

 Запрещается выполнение работ на линиях связи в грозовую погоду - в связи с угрозой поражения молнией и опасностью для жизни оператора.

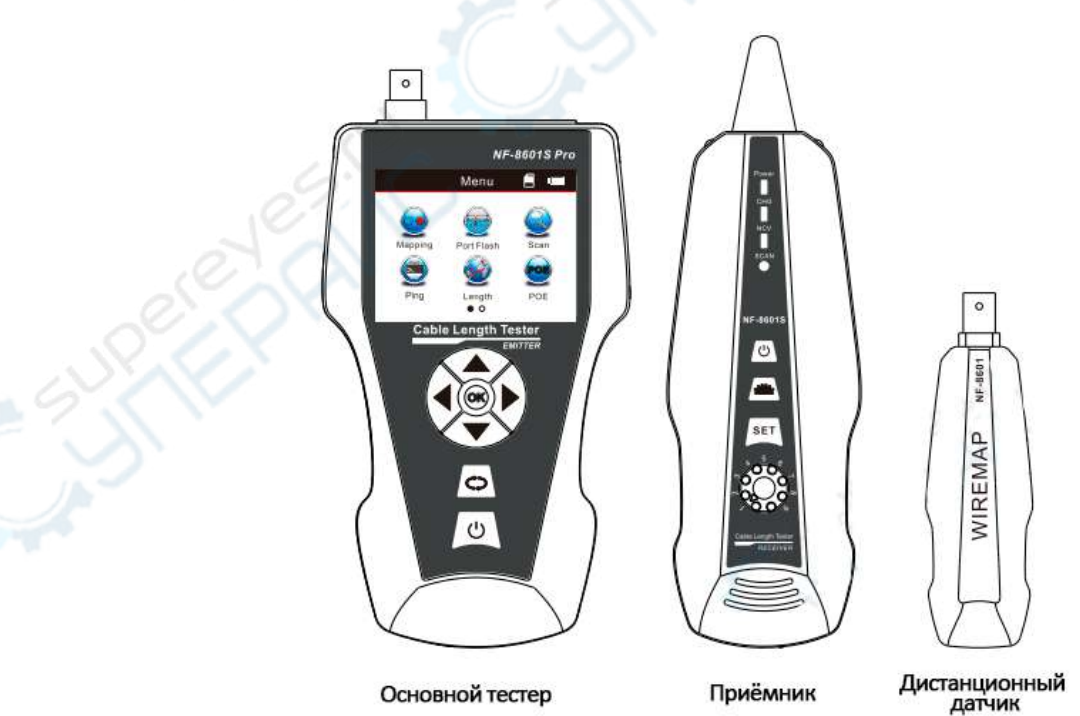

<span id="page-2-1"></span>**2. Обзор продукта**

NF-8601 S – модернизированная модель на базе NF-8601, обеспечивает полное тестирование кабелей различных категорий: сетевых, коаксиальных или телефонных. Функция " Intelligent Wiremap" проверяет длину, короткие замыкания, разветвленные пары или обрывы, и отображает с помощью интуитивно понятного графического интерфейса местоположение повреждения. (с использованием технологии TDR: Time Domain Reflectometry). Кроме того, облегчается поиск и трассировка кабелей с помощью фильтра переменного тока или определение местоположения сетевого порта с помощью функции «hub blink». Он также может тестировать наличие РоЕ и функции PING. Все это делает его необходимым инструментом для каждого сетевого специалиста.

# <span id="page-3-0"></span>2.1. Основные функции

- Ping-Tect;
- Определение наличия РоЕ и величины напряжения;

• Hub blink для определения местоположения сетевого порта по мигающему индикатору порта на хабе/коммутаторе;

• Wiremap с указанием длины, проверка на разрыв, короткое замыкание, пересечение, реверс, отображение расстояния до места повреждения.

• Теория TDR для измерения длины кабеля и предоставления информации о расстоянии до повреждения;

• Выполнить тест с разделением пары на сетевом кабеле, чтобы решить потенциальную проблему низкой скорости;

• Позволяет быстро найти нужный кабель без помех от сети переменного тока;

• Два режима сканирования: обычный переключатель / РоЕ-переключатель.

# <span id="page-3-1"></span>2.2. Преимущества

• Приемник также может использоваться для определения наличия переменного напряжения.

• Импорт и экспорт данных с компьютера (50 наборов, формат txt).

- Перезаряжаемая литиевая батарея для длительной работы.
- Регулируемое время автоотключения, лампа для работы в темноте.

# <span id="page-3-2"></span>3. Интерфейс и кнопки

# <span id="page-3-3"></span>3.1. Основной тестер

# Порты на основном тестере

1). На основном блоке расположены три порта RJ 45:

Один из них - порт "MAIN", используется для измерения длины кабеля и тестирования непрерывности. Другой - интерфейс "SCAN", используется только для трассировки кабеля; третий - интерфейс "PoE/Ping", используется для тестирования PoE и PING.

2) Порт RJ11: используется для трассировки кабеля, проверки длины и целостности телефонного кабеля.

(3) Порт BNC: используется для трассировки кабеля, проверки длины и целостности коаксиального кабеля.

4) Micro USB: Зарядка для аккумулятора.

5) TF-карта: Хранение и экспорт данных (формат txt / можно сохранить 50 наборов).

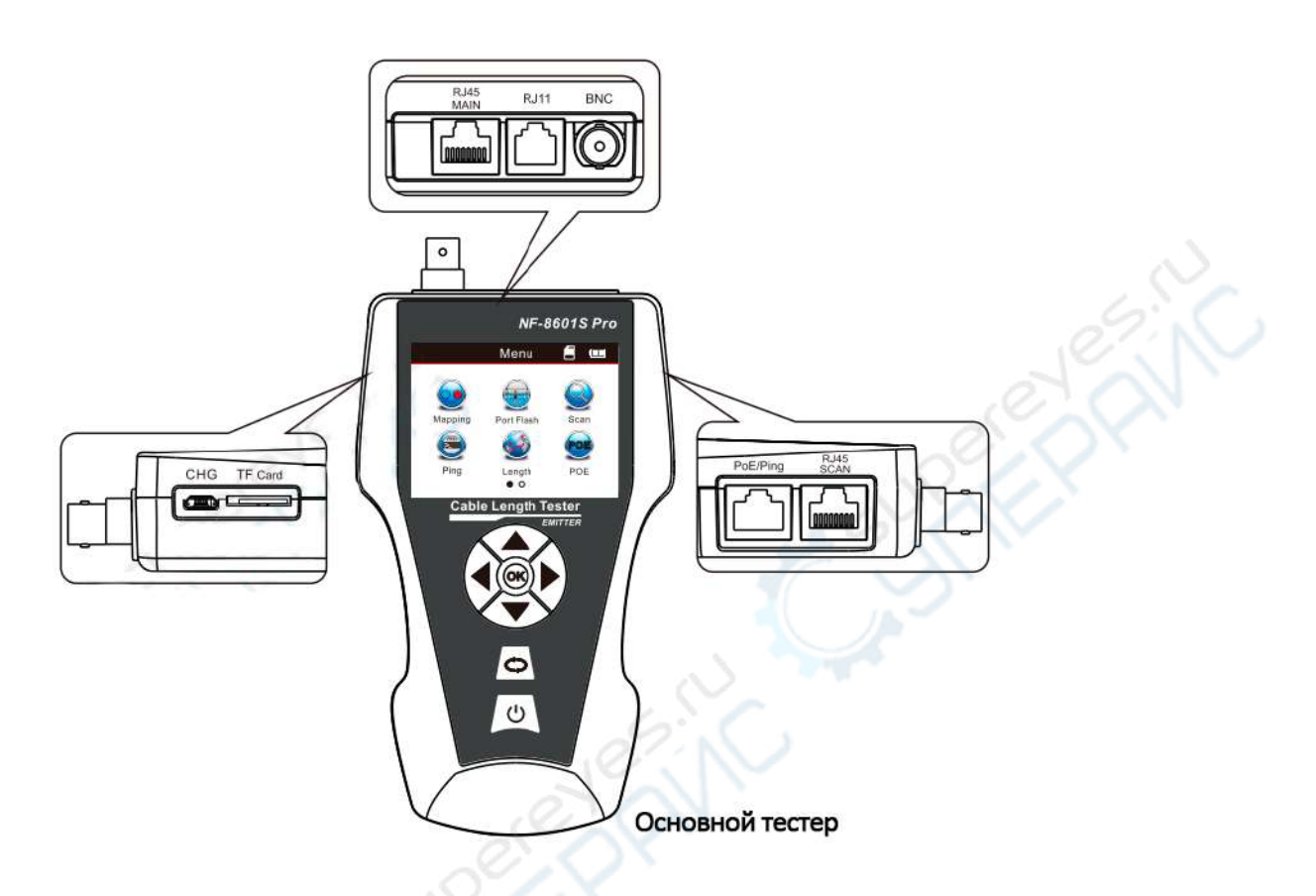

# <span id="page-4-0"></span>**3.2. Приёмник**

# **Функциональные клавиши на приемнике**

- используется для определения тока, а также для лампы.

«SET» может быть переключен на два режима работы: трассировка кабеля и обнаружение переменного напряжения.

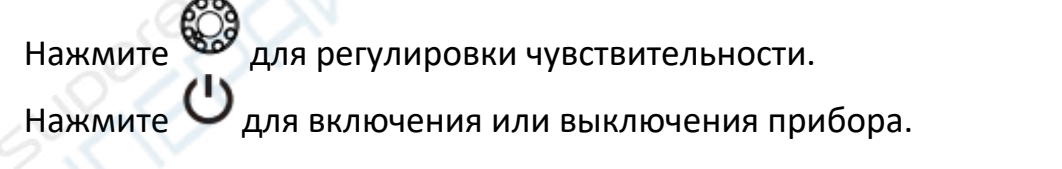

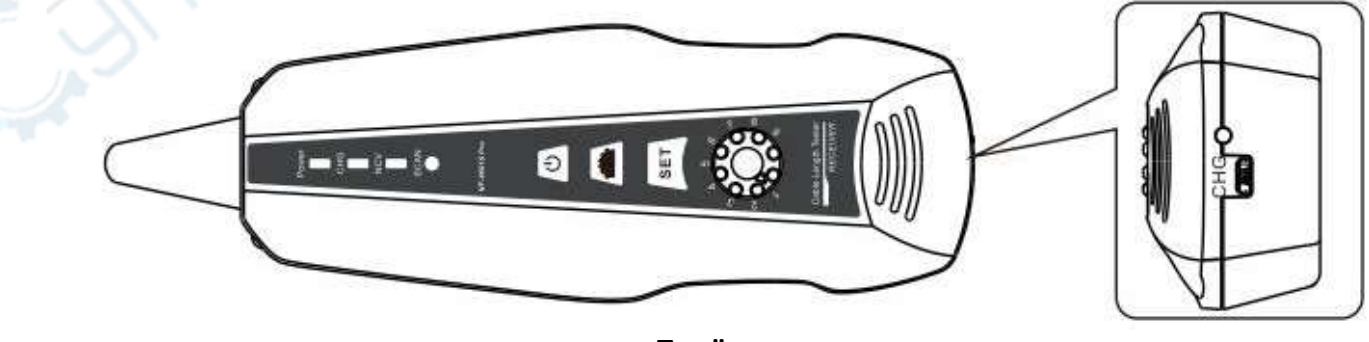

**Приёмник**

# <span id="page-5-0"></span>**3.2. Порты на дистанционном датчике**

- 1) Порт RJ45: проверка целостности кабеля локальной сети.
- 2) Порт RJ11: проверка целостности телефонного кабеля.
- 3) Порт BNC: проверка целостности кабеля для коаксиального кабеля.

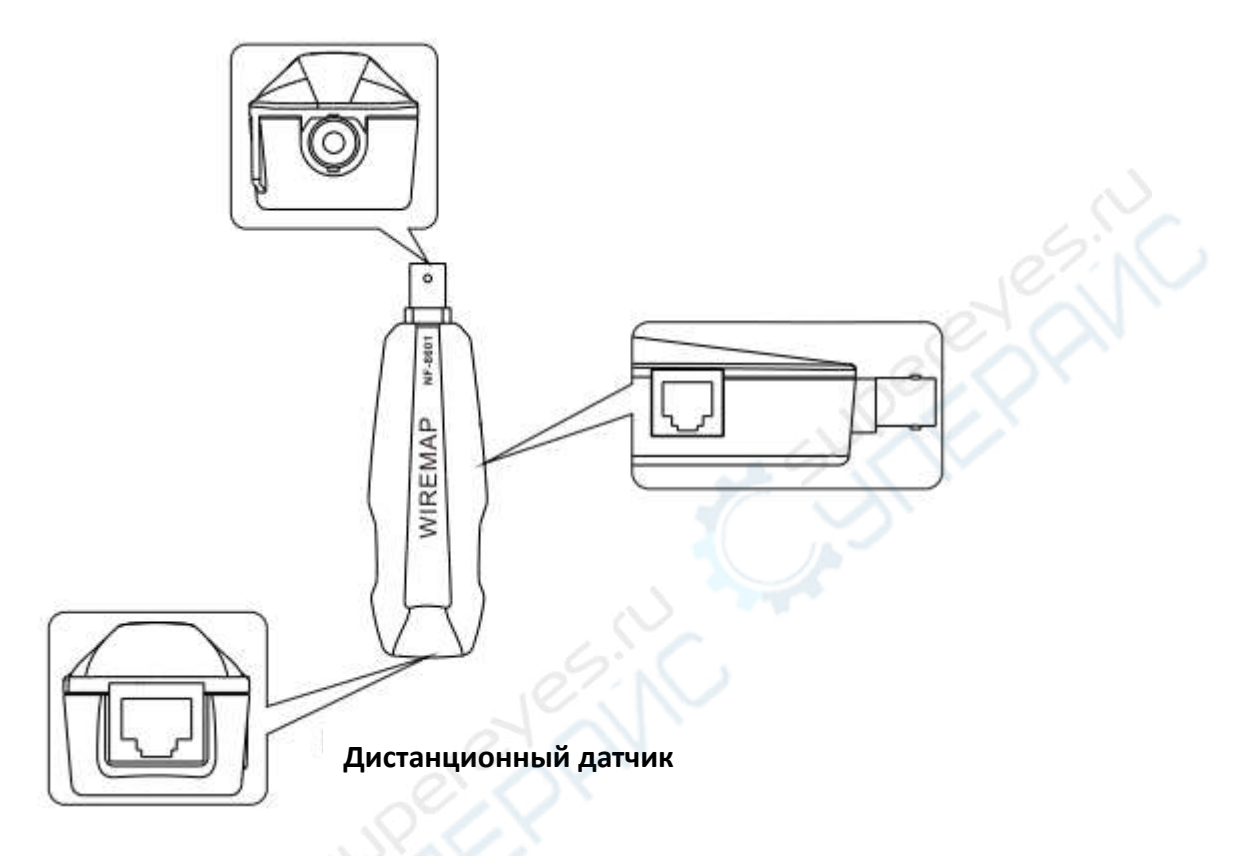

# <span id="page-5-1"></span>**4. Функции зарядки**

Источником питания для основного тестера и приемника служит аккумуляторная батарея напряжением 3,7 В, емкость которой составляет 1800 мАч.

После зарядки, пожалуйста, отсоедините зарядное устройство, иначе это сократит срок службы батареи.

-при низком уровне заряда батареи (<3 В) на тестере появляется надпись "Low battery, auto-off soon!";

-при низком уровне заряда батареи (<3 В) на индикаторе приемника мигает надпись "power".

# <span id="page-5-2"></span>**5. Семь основных функций в главном интерфейсе**

1) Mapping --- проверка целостности кабеля, например, исправность кабеля, обрыв, короткое замыкание, перекрестное, обратное соединение и т.д.

2) Port flash - визуальное определение местоположения сетевого кабеля по миганию индикатора порта на хабе/коммутаторе.

3) Scan - поиск нужного кабеля среди неизвестных кабелей, а также грубое определение места короткого замыкания по звуковому сигналу.

4) PING - проверка производительности сети, пакета данных, минимального и максимального времени.

5) Length - измерение длины кабеля, а также отображение расстояния между неисправностями кабеля.

6) PoE - определение того, на какие контакты подается питание, а также определение величины напряжения.

7) Set - настройка подсветки / времени подсветки / времени автоотключения / экспорта записи / удаления записи / информации о системе (номер версии) и т.д.

# <span id="page-6-0"></span>**6. Порядок работы с устройством**

Включите тестер; на экране высветится страница главного интерфейса, показанная ниже.

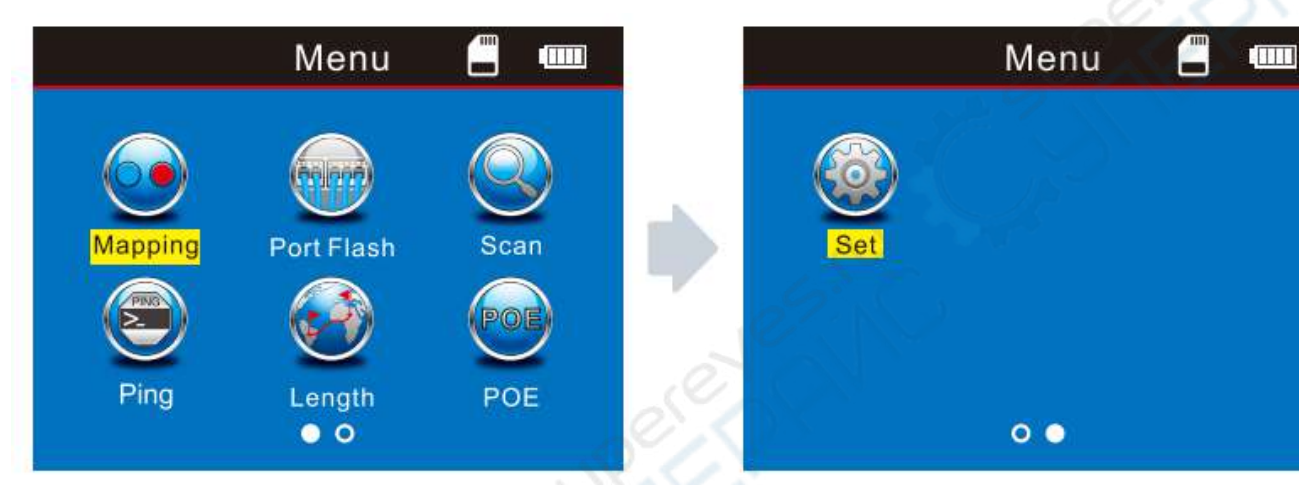

Пользователи могут настроить систему и выполнять следующие операции.

# <span id="page-7-0"></span>**6.1. Методы работы**

#### 1) Методы M-R

Проверка целостности кабеля с помощью основного тестера и дистанционного датчика для кабеля локальной сети, телефонного кабеля, коаксиального кабеля. (График справа) **Примечание**: Методы M-R предназначены для проверки целостности кабеля, а не для измерения длины кабеля.

2) Метод сканирования порты "RJ45 Scan", "RJ11", "BNC" используются для отслеживания соответствующих кабелей. (Рисунок справа)

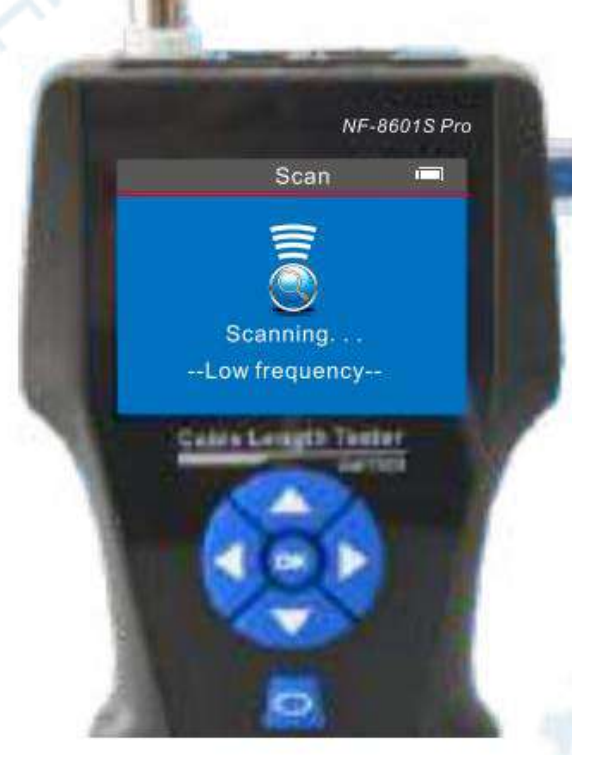

NF-8601S Pro RJ45 Mapping **III** 

<u>׀֖֖֫׀׀</u>׀׀֕׀׀֕

# 3) Открытый метод

Подключайте только один конец кабеля к основному тестеру при измерении длины кабеля, отсоединяйте дальний конец кабеля. (Рисунок справа)

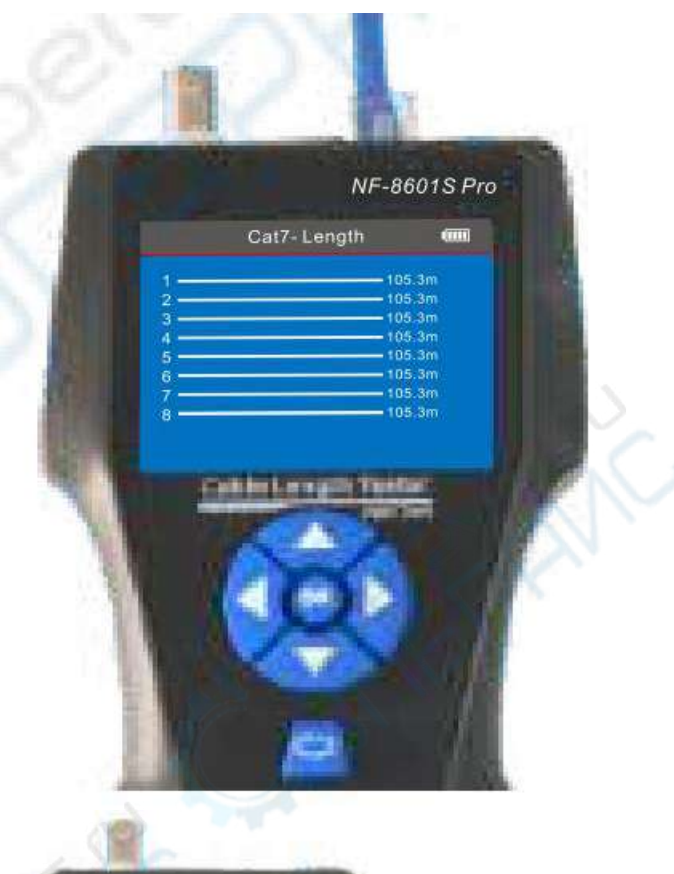

4) Методы PoE/ PING Подключите один конец кабеля локальной сети к порту "POE/Ping", другой конец - к коммутатору PoE или маршрутизатору. (Рисунок справа

# <span id="page-8-0"></span>**6.2. Проверка соединения контактов кабеля**

Включите устройство, подсоедините один конец сетевого кабеля к "RJ45 Main", другой конец - к порту "RJ45" удаленного устройства. Выберите "Mapping" =>"RJ45"

"Тип" для выбора правильного типа кабеля (cat5e, cat6, cat6a, cat7), для начала результат тестирования отобразится непосредственно на экране. При необходимости пользователи также могут сохранить данные на TF-карту.

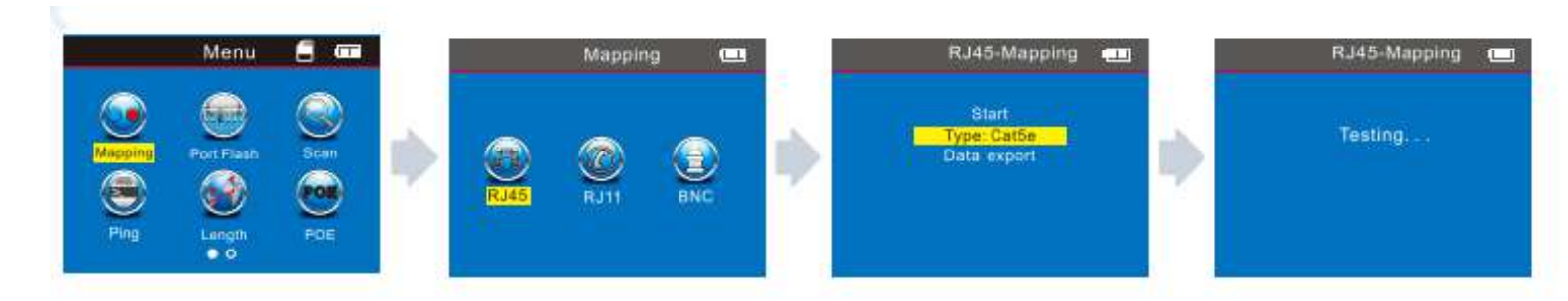

**Результат проверки 1:** Нет подключения или кабель подключен неправильно Если кабель не подключен к основному тестеру, или подключен неправильно, или кабель слишком короткий, на экране отобразится изображение, показанное ниже.

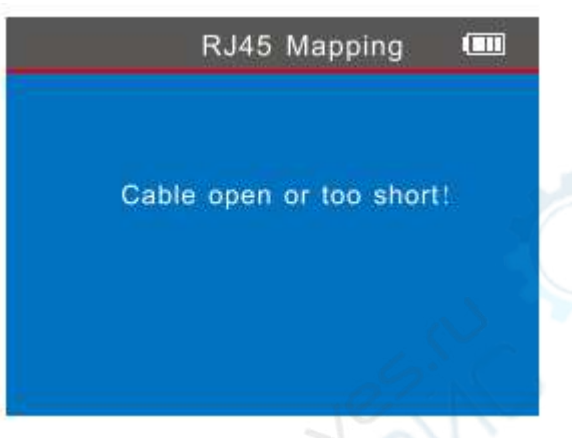

# **Результат проверки 2:** правильное подключение

Если протестировать экранированный кабель локальной сети с удаленным идентификатором и убедиться в хорошем подключении кабеля, результат будет таким, как показано на приведенном ниже рисунке:

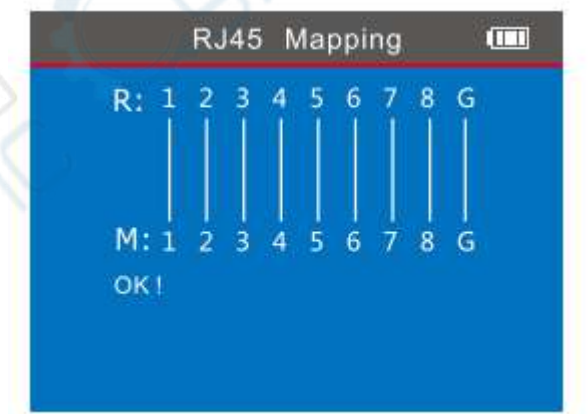

R = Сокращение от "Дистанционный датчик" M= Сокращение от "Главный тестер" G= Сокращение от "Земля", защитный слой для кабеля STP

# **Результат проверки 3:** Короткое замыкание

Если произошло короткое замыкание, это будет показано, как на рисунке ниже (закорочено на выводах 38 и 45).

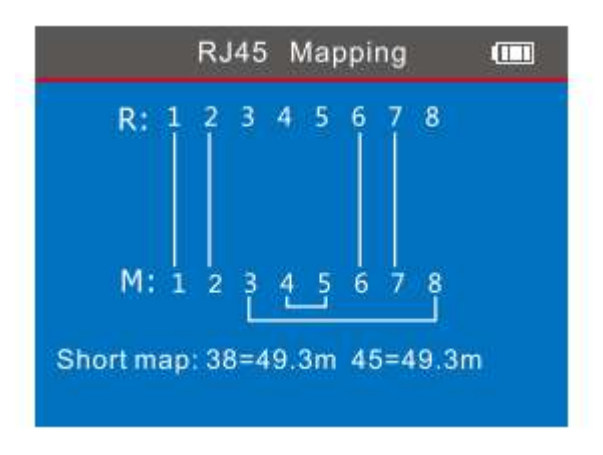

**Результат проверки 4:** разомкнутая цепь (тестирование с помощью дистанционного датчика)

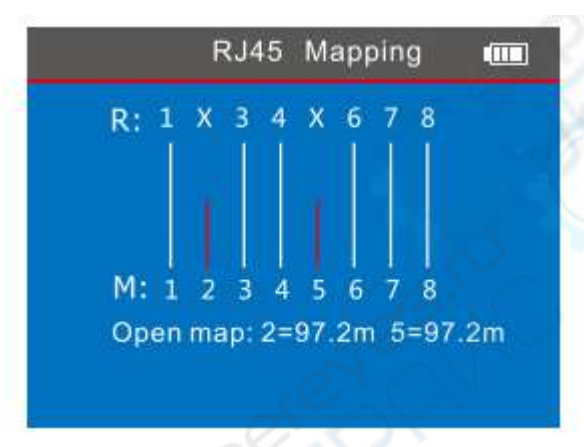

На рисунке это указывает на наличие разомкнутой цепи на выводах "2" и "5", на расстоянии 97,2 м от начального конца "дистанционного датчика".

# **Результат проверки 5**: Перекрестный кабель

Когда кабель перекрещивается, на экране появляется следующее сообщение.

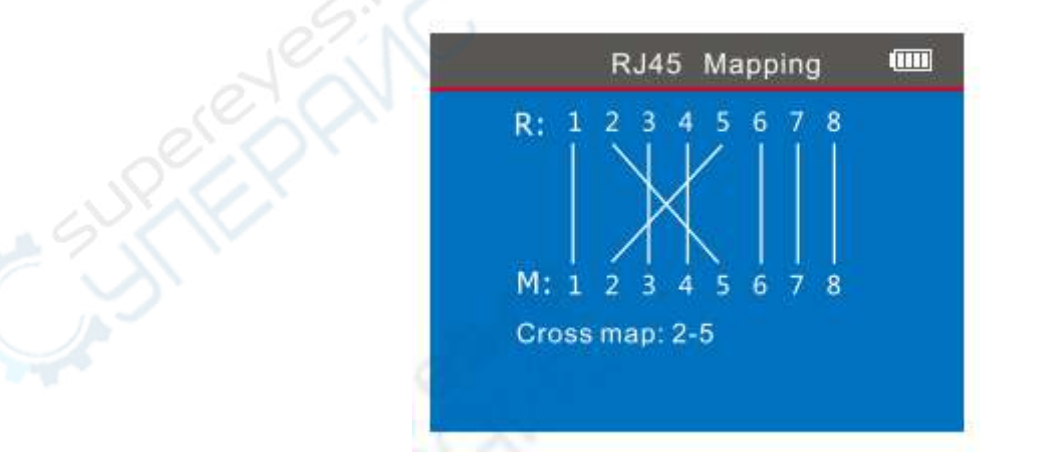

**Результат проверки 6:** Короткий, открытый, поперечный

Если кабель выходит на короткое замыкание, размыкание и пересечение, то результат будет следующим: (#3 и #8 - короткое замыкание, #1 - размыкание, #2 и #5 - пересечение).

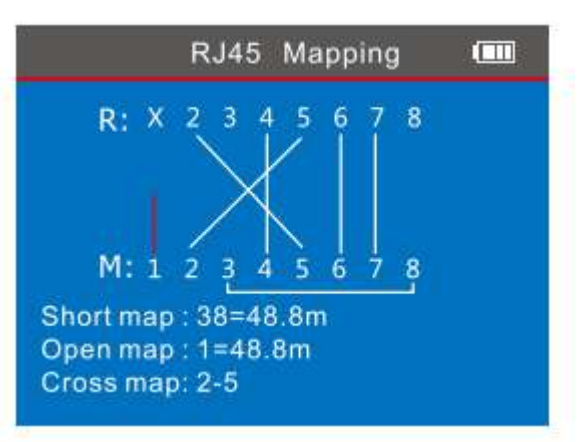

**Результат проверки 7:** Проверка непрерывности для Cat6, Cat6a, Cat7.

Это тот же этап работы, что и Cat5e, просто выберите точный тип кабеля перед тестированием.

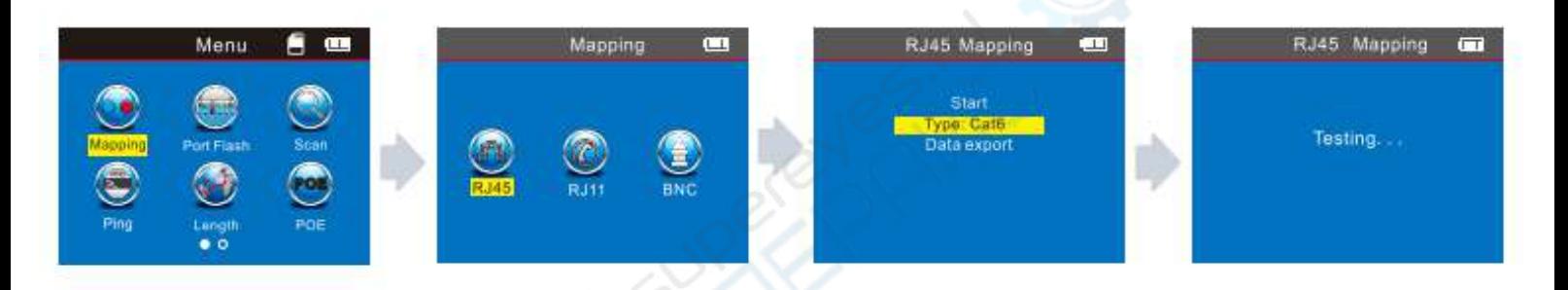

**Результат проверки 8:** Проверка непрерывности телефонного кабеля Подключите один конец телефонного кабеля к порту RJ11 основного тестера, а другой - к порту RJ11 дистанционного датчика. Выберите "Mapping" "RJ11"> "Type", чтобы выбрать нужный тип кабеля (TP-Tl-6P, TP-Tl-4P, PAR-Tel-2P, PAR-TEL-4P, PAR-Tel-6P) для начала тестирования.

**Примечание**: TP - это витая пара, PAR - параллельная.

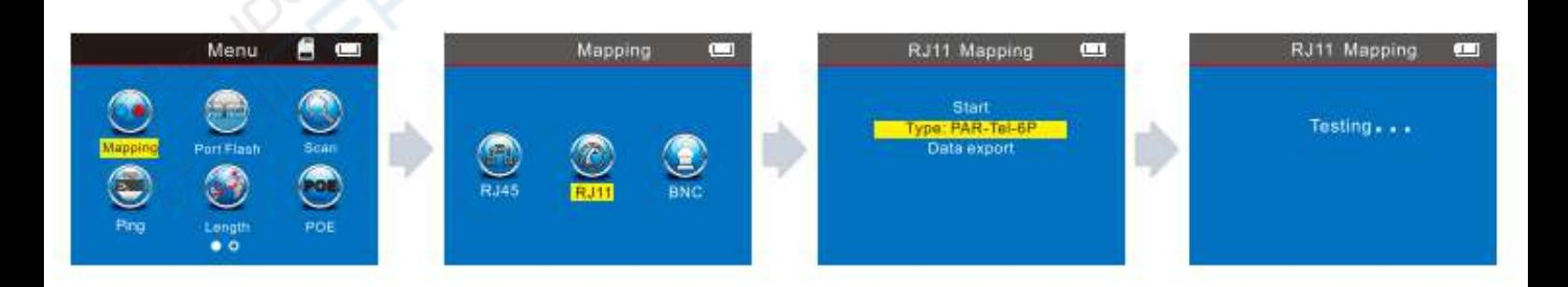

**Результат теста 9:** Тест на непрерывность коаксиального кабеля При тестировании коаксиального кабеля необходимо вставить его в BNCинтерфейс, а метод тестирования аналогичен тестированию сетевого кабеля.

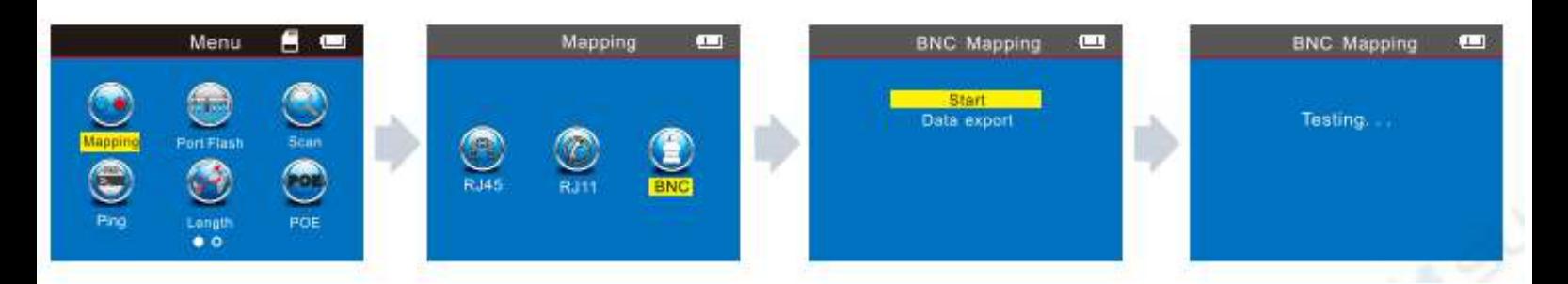

#### **ВНИМАНИЕ**!

Проверка целостности кабеля проводится для кабелей с более чем 2 жилами.

# <span id="page-12-0"></span>**6.3. Тестирование прошивки порта (только для сканирования хорошего сетевого кабеля)**

После входа в главное меню выберите функцию "port flash", на экране появится надпись .

Вставьте lan-кабель в порт "POE/PING" для запуска. Затем полый круг превратится в частоту.

Кроме того, на другой стороне порт коммутатора, к которому подключен целевой кабель, также будет мигать с той же частотой, но по-другому, в отличие от других портов. Это помогает пользователям гораздо легче и нагляднее находить целевой кабель на коммутаторе. Изображение приведено ниже:

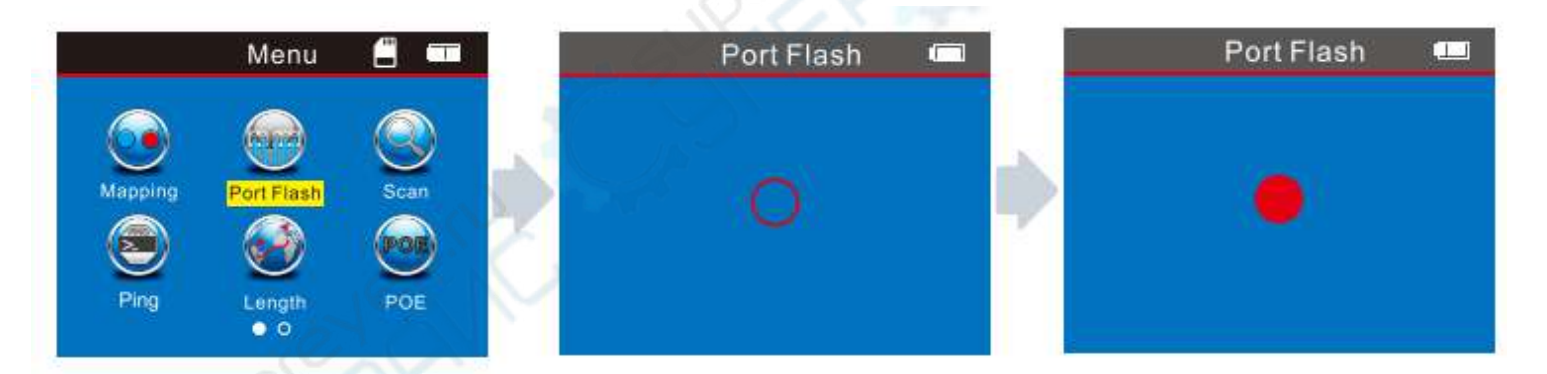

# <span id="page-12-1"></span>**6.4. Тестирование длины кабеля (на примере сетевого кабеля)**

Измерение длины с помощью теории TDR осуществляется путем подачи сигнала в кабель и измерения времени отражения сигнала после изменения импеданса, вызванного повреждением кабеля, обрывом или коротким замыканием.

Зафиксированное время затем переводится в точное измерение расстояния.

TDR позволяет точно определить место повреждения кабеля. Это ускоряет поиск неисправностей, а также сводит к минимуму перебои в работе и возможное повреждение крепежа.

Здесь мы должны измерить длину сетевого кабеля, войти в меню и выполнить шаги, как показано на рисунках ниже.

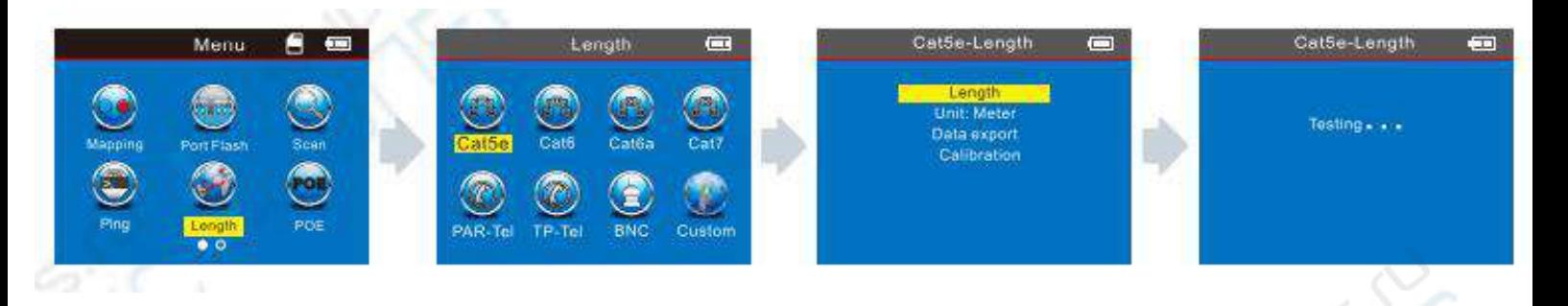

#### **Имеется 4 меню для выбора**:

1. Length (длина)- начало проверки длины кабеля.

2. Unit (ед измерения) - можно установить метры, футы, ярды.

3. Data upload (Загрузка данных) - экспорт данных о проверенной длине кабеля.

4. Calibration (Калибровка)- калибровка различных типов кабелей.

**Внимание** 1: При тестировании длины кабеля подключайте основной порт RJ45, а не порт SCAN RJ45 (S).

**Внимание** 2 : Из-за различий в технических параметрах кабелей разных марок перед измерением длины рекомендуется использовать функцию динамической калибровки оборудования (подробнее см. соответствующий раздел).

**Внимание** 3: Если длина каждого контакта сильно отличается, то в качестве стандартного эталона для сетевого кабеля следует взять данные для контакта 3, для телефонного кабеля - данные для контакта 4, для BNC-кабеля - данные для контакта 2.

**Внимание** 4: прибор используется только для проверки длины более чем двухжильных кабелей (в комплект входит 2 жилы), для одножильных кабелей он не предназначен.

**Результат теста 1:** Кабель локальной сети в хорошем состоянии Результат теста на нормальную длину сетевого кабеля показан ниже:

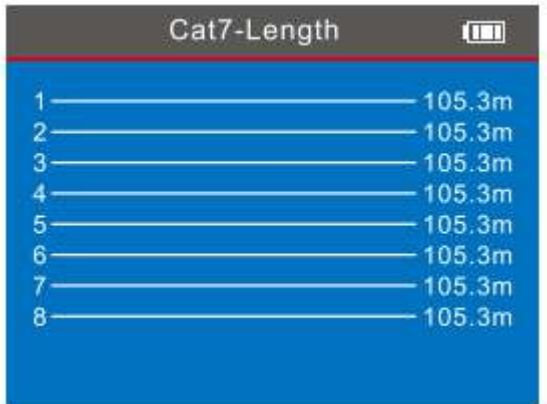

На изображении вы можете видеть, что общая длина составляет 105,3 м,

нажмите  $\mathbb{C}$ , чтобы вернуться в главное меню, а затем перейдите к следующему тестированию.

**Результат теста** 2: Кабель локальной сети---Короткое замыкание

Если в кабеле произошло короткое замыкание, например: закорочены контакты 1 и 2, контакты 4 и 7.

![](_page_14_Picture_94.jpeg)

Общая длина составляет 202,2 м, но это также означает, что здесь есть короткое замыкания, расположенное в 101,6 м на выводах 1 и 2, выводах 4 и 7.(Примечание: Линии для закороченного контакта будут красными)

**Результат теста 3**: Кабель локальной сети поврежден

Если в кабеле произошел обрыв, измерьте длину **без пульта дистанционного управления.**

Результат такой, как показано на рисунке ниже.

![](_page_14_Figure_9.jpeg)

Если измерить длину кабеля еще раз с помощью удаленного устройства, то результат будет таким, как показано ниже.

Поскольку кабель представляет собой витую пару, нет уверенности в том, что кабель поврежден в паре или только в PIN. В этом случае пользователь может подключить другой конец кабеля к удаленному устройству, чтобы снова измерить длину кабеля. Тогда вы узнаете, какие именно контакты повреждены, как показано

ниже. (Примечание: № 3 и № 6 - зеленые, что означает, что пара 36 полностью исправна).

![](_page_15_Figure_1.jpeg)

**Результат тестирования 4:** Телефонный кабель - хорошее состояние Например: кабель PAR-Tel 6P для тестирования.

При тестировании длины телефонного кабеля подключите один конец кабеля к порту "RJ11" Введите "Length", чтобы выбрать PAR-Tl или TP-Tel в соответствии с типом кабеля, затем выберите тип кабеля: 6P (2P / 4P/6P для опции), после чего выберите "Length" для начала тестирования.

![](_page_15_Picture_81.jpeg)

На изображении вы можете видеть, что длина кабеля составляет 166,9 м.

**Результат теста 5:** Телефонный кабель ---короткое замыкание

Если в кабеле произошло короткое замыкание, например: закорочены контакты 1 и 2.

![](_page_15_Picture_82.jpeg)

Общая длина составляет 165,8 м, но это также означает, что на расстоянии 122,2 м имеется короткое замыкание на контактах 1 и 2 (Примечание: линии замыкания контактов будут красными).

Для телефонного кабеля типа "витая пара", если в кабеле есть обрыв, и нет уверенности, что кабель поврежден в паре или только в PIN. В этом случае пользователь может соединить другой конец кабеля с удаленным устройством для измерения длины кабеля. Тогда вы узнаете, какие именно контакты повреждены, как это показано в тесте 3.

# **Результат теста 6**: Коаксиальный кабель - в хорошем состоянии

При тестировании длины BNC-кабеля подключите один конец кабеля к порту "BNC" и выберите "Length"→"BNC"→"Length" для начала тестирования.

![](_page_16_Picture_4.jpeg)

Этот результат показывает, что длина кабеля составляет 69,5 м, нажмите , чтобы вернуться в главное меню и введите другие параметры тестирования.

**Результат теста 7:** Коаксиальный кабель – короткое замыкание

![](_page_16_Picture_91.jpeg)

Этот результат показывает, что длина кабеля закорочена на 20,1 м.

# <span id="page-16-0"></span>**6.5. Калибровка (на примере сетевого кабеля)**

Ввиду различий в технических параметрах кабелей различных производителей, пользователям рекомендуется выполнять динамическую калибровку оборудования перед проведением измерений ДЛИНЫ  $(c_{M.}$ соответствующую главу для более детальной информации).

Подключите сетевой кабель к порту "RJ45 MAIN" (длина кабеля должна превышать 50 м). Выберите "Length"---"Cat5e/cat6/cat6a/cat7"---"Calibration", чтобы начать настройку значения длины, нажмите для добавления, для уменьшения значения, когда значение будет соответствовать реальному значению длины, нажмите ОК для сохранения данных.

Ниже приведена подробная информация.

![](_page_17_Figure_3.jpeg)

После калибровки выберите статус: использовать. Затем пользователи будут измерять кабель того же типа в соответствии с данными калибровки, если статус калибровки "неиспользуемый", то он измеряется в соответствии с заводскими данными калибровки.

#### <span id="page-17-0"></span>7. Экспорт и удаление данных

Пользователь может экспортировать данные на ТЕ-карту в каждом функциональном меню или в меню SET. В меню функций пользователь может экспортировать только данные тестирования данной функции. Если необходимо экспортировать данные тестирования всех функций на ТЕ-карту, перейдите в меню "SET"--"Export record".

![](_page_17_Figure_7.jpeg)

Если необходимо удалить запись, перейдите в меню "SET"---"Delete record". Пользователь может выбрать удаление данных для каждой функции или удаление всех записей.

#### <span id="page-18-0"></span>8. Сканирование кабеля

Усовершенствованная версия NF-8601S имеет три режима на выбор. (Низкочастотный, PoE switch, Высокочастотный).

Во-первых, выберите в главном меню иконку "SCAN" (рис 1), войдите в режим сканирования по умолчанию, которым является режим "низкочастотный" (рис 2). Нажатием кнопок "Вверх\Вниз" можно переключать режимы сканирования на "РоЕ switch" (рис 3) или "High frequency" (рис 4) в зависимости от условий работы.

![](_page_18_Figure_4.jpeg)

#### Внимание:

1. Режим сканирования в передатчике и приемнике должен быть одинаковым. Если режимы не совпадают, даже если приемник подключен к правильному кабелю, он также не будет генерировать тональный сигнал. (Как правильно подобрать режим, см. следующий раздел "Использование приемника")

2. Пользователи должны выбрать режим "PoE switch", если сканирующие кабели подключены к РоЕ коммутатору.

# <span id="page-18-1"></span>9. Использование приемника

- ) для включения приемника, при этом загорится Нажмите кнопку ( индикатор "Power", что означает нормальную работу.

Кнопка "SET" предназначена для выбора режимов сканирования или определения напряжения.

а) При кратковременном нажатии кнопки "SET" индикатор "SCAN" становится красным, в этом случае доступны два режима сканирования: Низкочастотный / РоЕкоммутатор. Это означает, что когда индикатор "SCAN" горит красным, пользователь должен выбрать в передатчике режим "Низкая частота" или "РоЕ-коммутатор".

б) При кратковременном нажатии кнопки SET два раза индикатор "SCAN" становится фиолетовым, в этой ситуации он доступен только для режима "High frequency". Это означает, что когда индикатор "SCAN" становится фиолетовым, пользователь должен выбрать в передатчике режим "высокая частота".

в) Длительное нажатие кнопки "SET" в течение 2-3 секунд, индикатор "NCV" станет красным, в этой ситуации приемник можно использовать как детектор напряжения.

Кнопка на приемнике используется для управления освещением и обнаружения тока.

Кнопка управления чувствительностью при обнаружении кабелей.

Зарядка приемника: при подключении зарядки приемника, свет будет светиться рядом с MICRO, и в то же время, индикатор зарядки будет мигать, после полной зарядки, этот индикатор будет гореть постоянно.

# **1. Отслеживание телефонного кабеля / кабеля локальной сети, подключенного к коммутатору или маршрутизатору.**

Вставьте кабель в порт "RJ11"/"RJ45 Scan", войдите в меню "SCAN", чтобы выбрать режим "Низкочастотный". Затем включите приемник, нажмите кнопку "SET" один раз, пока индикатор "SCAN" не загорится красным, затем перейдите на другую сторону, чтобы проследить за целевым кабелем.

(**Примечание: телефонный кабель подключается к порту "RJ11", кабель локальной сети - к порту "RJ45 Scan**")

![](_page_19_Picture_8.jpeg)

# **2. Трассировка коаксиального кабеля**

Вставьте кабель в порт "BNC", войдите в меню " SCAN ", чтобы выбрать режим "Низкочастотный". Затем включите приемник, нажмите кнопку "SET" один раз, пока индикатор "SCAN" не загорится красным, затем перейдите на другую сторону, чтобы проследить за целевым кабелем.

![](_page_19_Picture_11.jpeg)

![](_page_19_Picture_12.jpeg)

# <span id="page-20-0"></span>10. Тестирование разделенной пары

Обратитесь к изображению ниже, это означает, что пара 3 6 и пара 4 5 являются разделенной парой (перекрестные помехи). При тестировании такого кабеля будет мигать разделенная пара. На самом деле, такой кабель по-прежнему является хорошим кабелем, но это повлияло бы на скорость сети.

![](_page_20_Figure_2.jpeg)

Схема подключения раздельной пары

На изображении мигают контакты 3 5 и 4 6.

![](_page_20_Picture_5.jpeg)

# <span id="page-20-1"></span>11. Tect POE

После входа в главное меню нажмите этот курсор для перемещения

укажите на меню тестирования РОЕ, и нажмите ОК, чтобы протестировать РОЕ.

С одной стороны вставьте порт "POE / Ping", с другой стороны вставьте в POEмаршрутизатор или Ethernet, затем начните тестирование и нажмите ОК, на экране отобразится напряжение на каждом выводе.

![](_page_21_Picture_0.jpeg)

Если вы хотите сохранить результат тестирования, вы можете выбрать экспорт данных в TF-карту, на картинке показано, как показано ниже:

![](_page_21_Picture_2.jpeg)

# <span id="page-21-0"></span>**12. Проверка PING:**

После входа в главное меню нажмите этот курсор и после и при итобы переместить тест в "Ping", и нажмите OK, чтобы протестировать Ping.

С одной стороны вставьте порт "PING", другой конец подключите к маршрутизатору или коммутатору, затем начните тестирование, на экране появится результат теста, как показано ниже.

![](_page_21_Picture_6.jpeg)

Если вы хотите сохранить результат тестирования, вы можете выбрать экспорт данных на TF-карту и выбрать "PING.TXT ", на картинке показано, как показано ниже:

![](_page_21_Picture_8.jpeg)

#### Спецификация параметров функций PING

IP-адрес: позволяет автоматически получить IP-адрес любого Интернетустройства, подключенного к глобальной сети. (В определенных ситуациях пользователям необходимо вручную задать IP-адрес, если автоматическое получение IP-адреса невозможно).

Локальный IP-адрес: его можно установить, но он должен отличаться от адресов других устройств локальной сети.

Шлюз по умолчанию / маршрутизатор: IP-адрес маршрутизатора или шлюза локальной сети.

Маска подсети: В маске подсети локальной сети.

Примечание: Шлюз по умолчанию, маршрутизатор или маска подсети могут быть найдены  $\mathsf{B}$ той же локальной сети Интернет: ШЛЮЗ  $\overline{10}$ умолчанию/маршрутизатор/маска подсети могут быть найдены компьютером в той же локальной сети Интернет.

Метод: Пуск - Выполнить - ввести " СМD", запустить командную программу, затем ввести "ipconfig" для проверки.

Пакет данных: может быть установлен в зависимости от потребностей.

![](_page_22_Figure_8.jpeg)

#### Применение:

1. Тестирование связи по локальной сети

Установите IP-адрес назначения на IP-адрес любого компьютера в той же локальной сети. Этот метод позволяет проверить, нормально ли осуществляется связь в локальной сети.

2. Тестирование связи с сетью Extranet

Установите IP-адрес назначения на любой IP-адрес экстранета, например Этот метод позволяет проверить, 180.97.33.108 (Baidu). нормально ЛИ осуществляется связь между интрасетью и экстрасетью.

#### Инструкция по получению результатов тестирования:

Хост отправит 4 набора 32-байтовых пакетов данных на целевое устройство для каждого тестирования.

Время: это время передачи данных в оба конца от хоста к целевому устройству, которое позволяет определить, является ли связь устойчивой. Когда он составляет 1 мс, это означает, что он очень устойчив.

TTL: это количество маршрутизаторов или шлюзов, которых 27. Общение проходит успешно. При прохождении через каждый маршрутизатор или шлюз номер TTL уменьшается на единицу, что может указывать на структуру топологии сети. Когда TTL=64, это указывает на то, что хост и целевое устройство подключаются напрямую, без какого-либо маршрутизатора или шлюза.

# <span id="page-23-0"></span>**13. Настройка системы**

![](_page_23_Figure_1.jpeg)

![](_page_23_Picture_2.jpeg)

1. Подсветка: настройка яркости подсветки среди уровней 1, 2 и 3.

2. Время подсветки: настройка времени подсветки в диапазоне 15 с, 30 с, 1 мин.

3. Автовыключение: настройка времени автовыключения: 15 мин, 30 мин, 1 ч, 2 ч или ВЫКЛ.

4. Экспорт записи: экспорт данных, сохраненных ранее на TF-карту.

5. Удалить запись: удаление сохраненных ранее данных (если вставить TF Card,

то в левом верхнем углу экрана появится значок  $\Box$ , если нет, то данные не будут экспортированы на TF Card. ).